# ◀ 졸업인증제 신청 및 확인 방법(일반학과 학생용) ▶ (졸업인증제 면제자)

### ※ 종합정보시스템 로그인 → 학생정보 → 졸업 → 졸업인증제 신청 및 확인 → 학번입력

**1. 유의사항 화면 확인**

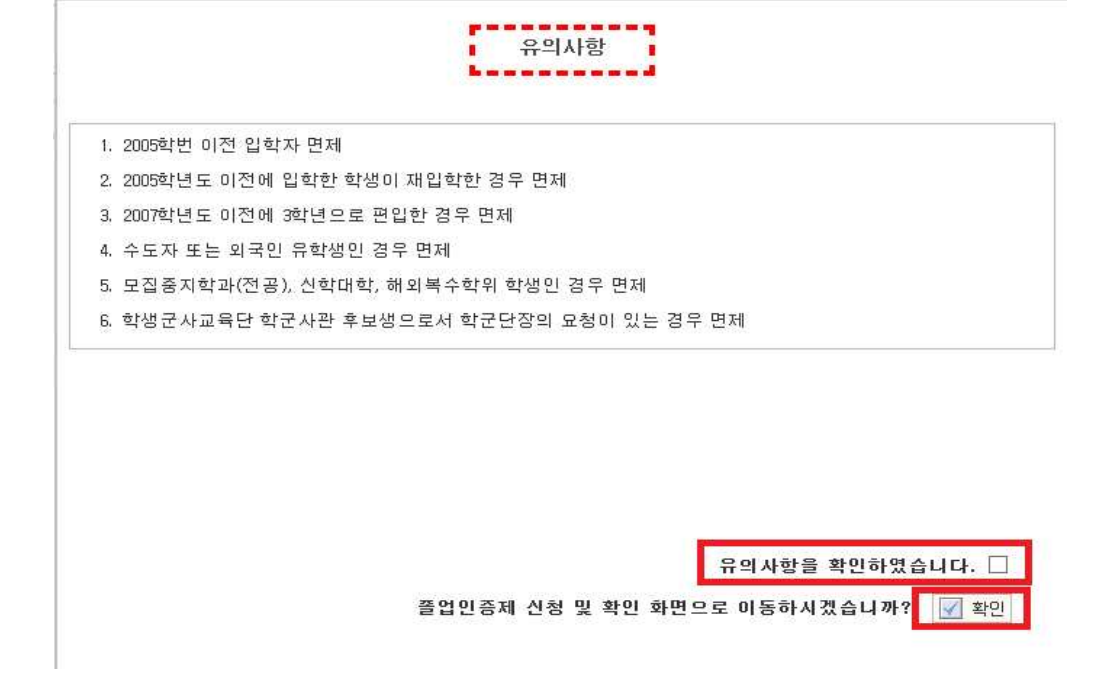

 ① "졸업인증제 신청 및 확인" 화면 접속 후 학번 입력->"유의사항"화면이 나오면, 학생 본인의 졸업인증제 면제항목을 확인 후 "유의사항을 확인하였습니다"에 체크 한 다음 "확인"버튼을 클릭하면 "졸업인증제 신청 및 확인" 화면으로 이동됩니다.

## **2. 졸업인증제 신청 및 확인 화면**

○ 졸업인증제 신청 및 확인

학사행정>졸업>졸업인증제 신청 및 확인

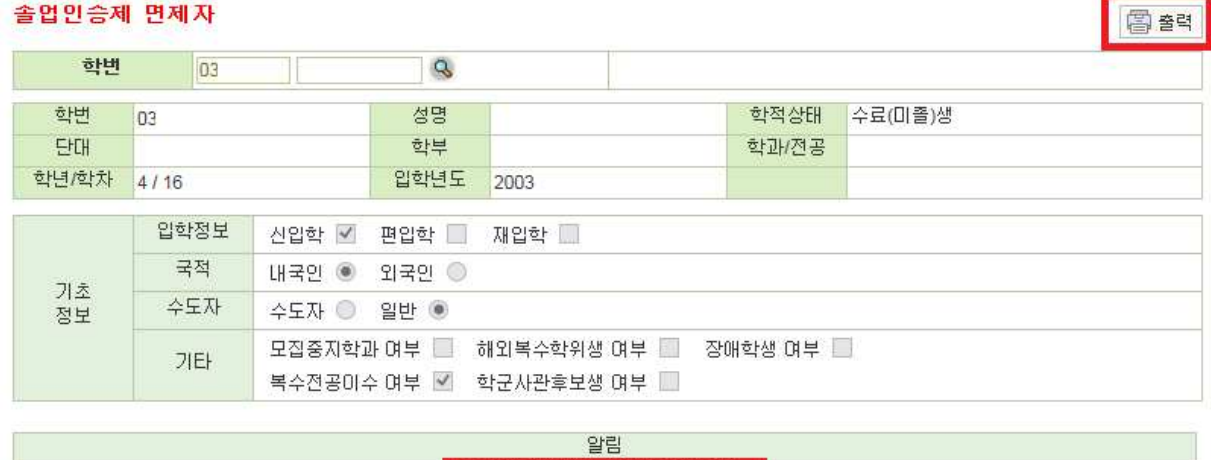

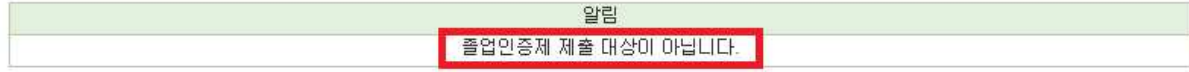

 ② 졸업인증제 면제자의 경우"졸업인증제 신청 및 확인" 화면 이동 후 하단에 알림 문구 "졸업인 증제 제출 대상이 아닙니다"라는 문구가 나타나며, 본인의 소속된 학과가 학과지정요건 유지학 과일 경우 "출력"버튼을 클릭하여 학과사무실로 졸업인증제 신청원을 반드시 제출하여야 한 다.(학과지정요건 유지학과가 아닐 경우 별도로 졸업인증제 신청원을 출력할 필요 없음)

# ◀ 졸업인증제 신청 방법(일반학과 학생용) ▶

#### (2006학년도 입학자 이후 입학자)

※ 종합정보시스템 로그인 → 학생정보 → 졸업 → 졸업인증제 신청 및 확인 → 학번입력

#### **1. 유의사항 화면 확인**

### **가. 2006학년도 ~ 2009학년도 입학자의 유의사항**

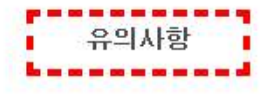

1. 학과지정요건이 없는 학과일 경우 대학공통지정요건(나의대학생활 Portfolio 제출) 총족 시 자동으로 졸업인 증제 Pass

2. 학과지정요건이 있는 학과의 경우 대학공통지정요건(나의대학생활 Portfolio 제출)과 학과지정요건 모두 총

족 후 졸업인증제 신청원을 출력하며 학과사무실로 제출

『 학과지정요건과 관련한 자세한 사항은 소속학과(전공) 사무실에 문의 편입학생의 경우 언어영역 제출 면제

3. 사랑나눔봉사단에서 인정한 장애학생의 경우 사회봉사영역 수행은 면제

유의사항을 확인하였습니다. □

졸업인증제 신청 및 확인 화면으로 이동하시겠습니까?  $||\vee||$  확인

① 2006학년도 ~ 2009학년도 입학생이 졸업인증제 신청 및 확인 화면 접속 시 상기와 같이 "유의사 항"화면이 안내되며, 학생의 졸업인증제 해당사항을 확인 후 "유의사항을 확인하였습니다."에 체크 후 "확인"버튼을 클릭하면 졸업인증제 신청 및 확인 화면으로 이동됩니다.

## **나. 2010학년도 ~ 2012학년도 입학자의 유의사항**

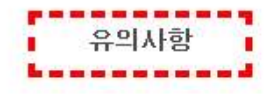

1. 학과지정요건이 없는 학과일 경우 대학공통지정요건(사회봉사영역, 나의대학생활 Portfolio 제출) 총족 시 자 동으로 졸업인증제 Pass 2. 학과지정묘건이 있는 학과의 경우 대학공통지정묘건(사회봉사영역, 나의대학생활 Portfolio 제출)과 학과지 정요건 모두 충족 후 졸업인증제 신청원을 출력하며 학과사무실로 제출 『 학과지정요건과 관련한 자세한 사항은 소속학과(전공) 사무실에 문의 편입학생의 경우 언어영역 제출 면제 3. 2010학년도부터 2012학년도까지 신입학한 학생의 사회봉사영역 총족 기준은 총 봉사활동사간 32사간 이상 4. 2012학년도부터 2014학년도까지 편입학한 학생의 사회봉사영역 총족 기준은 총 봉사활동시간 16시간 이상 5. 사랑나눔봉사단에서 인정한 장애학생의 경우 사회봉사영역 수행은 면제

유의사항을 확인하였습니다. □

졸업인증제 신청 및 확인 화면으로 이동하시겠습니까? √ 확인

① 2010학년도 ~ 2012학년도 입학생이 졸업인증제 신청 및 확인 화면 접속 시 상기와 같이 "유의사 항"화면이 나오며, 졸업인증제 해당사항을 확인 후 "유의사항을 확인하였습니다."에 체크 후<br>"확인"버튼을 클릭하면 졸업인증제 신청 및 확인 화면으로 이동됩니다.

## **다. 2013학년도 이후 입학자의 유의사항**

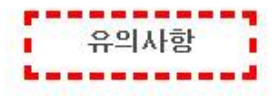

1. 학과지정묘건이 없는 학과일 경우 대학공통지정요건(사회봉사영역, 나의대학생활 Portfolio 제출) 총족 시 자 동으로 졸업인증제 Pass 2. 학과지정요건이 있는 학과의 경우 대학공통지정요건(사회봉사영역, 나의대학생활 Portfolio 제출)과 학과지 정요건 모두 축족 후 졸업인증제 신청원을 출력하며 학과사무실로 제출 『 학과지정요건과 관련한 자세한 사항은 소속학과(전공) 사무실에 문의 편입학생의 경우 언어영역 제출 면제 3. 2013학년도부터 2014학년도까지 신입학한 학생의 사회봉사영역 총족 기준은 총 봉사활동시간 32시간 이상, 사랑나눔봉사단 12시간 포함 4. 2013학년도 이후 편입학 학생의 사회봉사영역 총족 기준은 총 봉사활동 16시간 이상 5. 2015학년도 이후 신입학한 학생의 사회봉사영역 총족 기준은 총 봉사활동시간 32시간이상, 사랑나눔봉사단 12시간 포함 6. 2015학년도 이후 편입학 학생의 사회봉사영역 충족 기준은 총 봉사활동시간 16시간 이상, 사랑나눔봉사단 6 시간 포함 7. 사람나눔봉사단에서 인정한 장애학생의 경우 사회봉사영역 수행은 면제

유의사항을 확인하였습니다. □

졸업인증제 신청 및 확인 화면으로 이동하시겠습니까? █<mark>√</mark> 확인

① 2013학년도 이후 입학생이 졸업인증제 신청 및 확인 화면 접속 시 상기와 같이 "유의사항"화면이 나오며, 졸업인증제 해당사항을 확인 후 "유의사항을 확인하였습니다."에 체크 후 "확인"버튼 을 클릭하면 졸업인증제 신청 및 확인 화면으로 이동됩니다.

## **2. 졸업인증제 신청 및 확인 화면**

利奎

○ 졸업인증제 신청 및 확인

나의대학생활 Portfolio

#### 학사행정>졸업>졸업인증제 신청 및 확인

 $\ddagger$ 

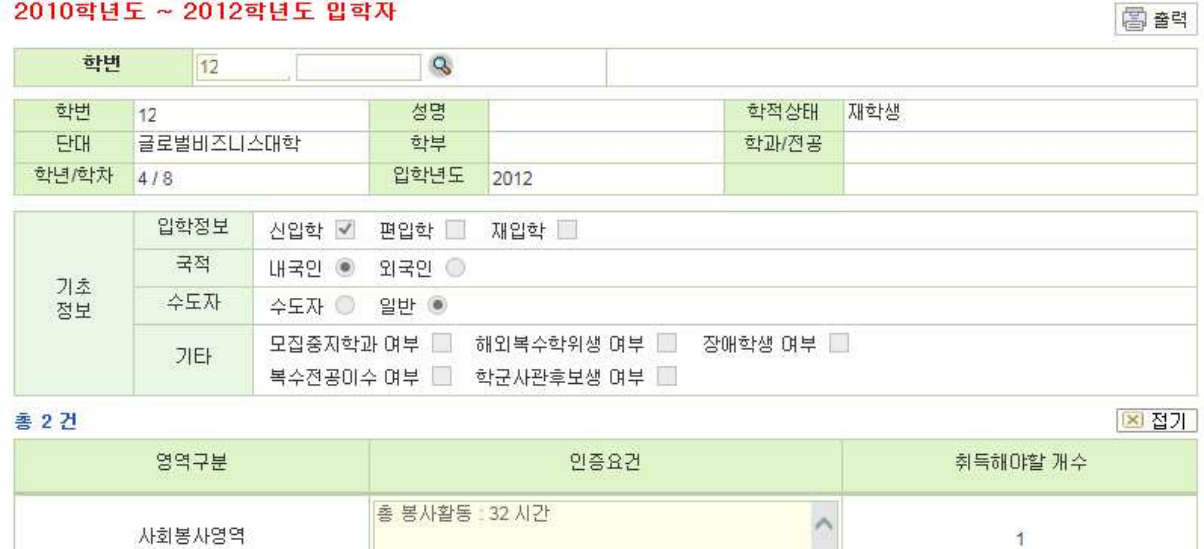

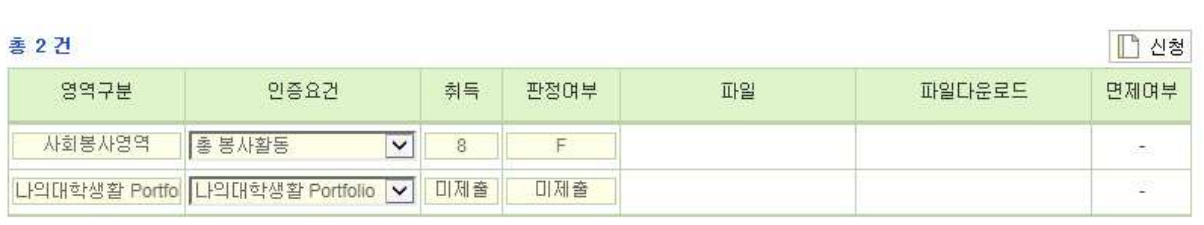

 $\lambda$ 

① 졸업인증제 신청 및 확인 화면 이동 후 본인이 취득해야 할 졸업인증제 영역을 확인하고 "취득" 상태를 확인한다. 취득 상태에 본인의 학번에 해당하는 사회봉사영역 수행시간을 확인하고, "나 의대학생활 Portfolio"의 "제출" 여부를 필히 확인한다.(※판정여부는 7월 6일 이후 확인요망, F(Fail)일 경우 졸업불가)

## **3. 졸업요건 확인(졸업인증제 면제자 및 06학번 이후 학생 공통)**

◆ 졸업사정항목 취득상태 ◆

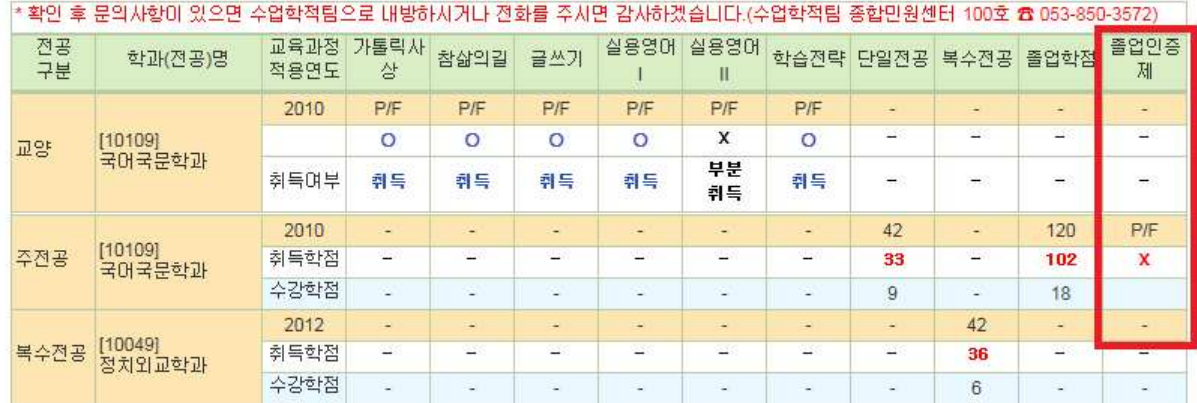

① 최종적으로 "졸업요건 확인"에서 "졸업사정항목 취득상태"를 확인하여 맨 우측의 "졸업인증 제"에서 "○"를 확인한다.(※"×"표시일 경우 졸업인증제 불합격으로 졸업불가. 05학번 이전 학번은 졸업인증제 취득상태 별도 표시화면 없음)

#### **4. 일반학과 입학연도별 졸업인증제 유의사항 참고**

- 1. 2005학년도 이전 입학자는 졸업인증제 면제
- 2. 2006학년도부터 2009학년도까지 입학한 학생은 대학공통지정요건인"나의 대학생 활 Portfolio"만 제출하여 Pass하면 졸업인증 요건 충족.
- 3. 2010학년도부터 2012학년도까지 입학한 학생은 대학공통지정요건인 "사회봉사영 역"32시간 수행과 "나의 대학생활 Portfolio"를 제출하여 Pass하면 졸업인증 요건 충족.
- 4. 2012학년도부터 2014학년도까지 편입학한 학생은 대학공통지정요건인 "사회봉사 영역"16시간 수행과 "나의 대학생활 Portfolio"를 제출하여 Pass하면 졸업인 증 요건 충족.
- 5. 사랑나눔봉사단에서 인정한 장애학생의 경우 사회봉사영역 수행 면제
- 6. 대학공통지정요건인 "나의 대학생활 Portfolio"는 6월 14일까지 제출하여야 하 며, "사회봉사영역"은 6월 24일까지 충족하여야 함.
- 7. 학과지정요건이 없는 일반학과일 경우 졸업인증제 신청원을 학과사무실 제출할 필요 없음.